## **Directions to Clearing your Browser Cache in Google Chrome**

1. Simultaneously click on the CTRL-SHIFT-DELETE buttons on your keyboard. This generates the "Clear Browsing Data" window.

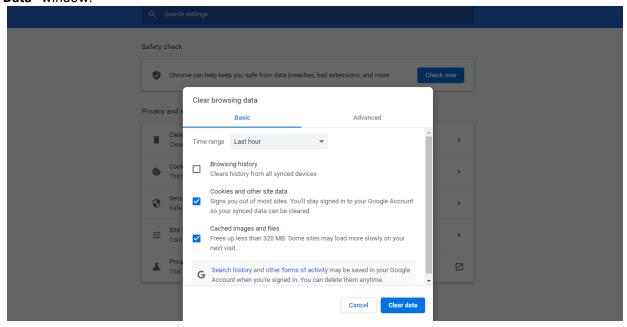

2. Using the dropdown menu, select "All time" for the time range. Make sure the box is checked next to "Cached Images and Files" and click "Clear Data."

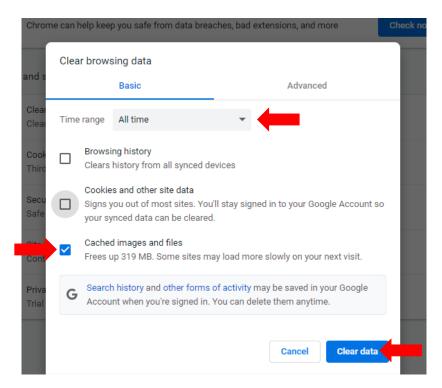

3. Refresh your browser to load the new settings.